# 장치 인사이트 및 MobileIron 통합 문제 해결

#### 목차

소개 사전 요구 사항 요구 사항 사용되는 구성 요소 배경 정보

## 소개

이 문서에서는 기본 분석을 수행하고 Device Insights 및 MobileIron 통합을 트러블슈팅하는 단계에 대해 설명합니다.

## 사전 요구 사항

#### 요구 사항

Cisco에서는 이러한 주제에 대해 알고 있는 것이 좋습니다.

- SecureX
- 모바일아이언
- API에 대한 기본 지식
- Postman API 툴

#### 사용되는 구성 요소

이 문서의 정보는 이러한 소프트웨어 및 하드웨어 버전을 기반으로 합니다.

• SecureX 1.103

이 문서의 정보는 특정 랩 환경의 디바이스를 토대로 작성되었습니다. 이 문서에 사용된 모든 디바 이스는 초기화된(기본) 컨피그레이션으로 시작되었습니다. 현재 네트워크가 작동 중인 경우 모든 명령의 잠재적인 영향을 미리 숙지하시기 바랍니다.

## 배경 정보

SecureX Device Insights는 조직 내 장치에 대한 통합 보기를 제공하며 통합된 데이터 소스의 인벤 토리를 통합합니다.

MobileIron은 EMM(Enterprise Mobility Manager)이며 MDM(Mobile Device Manager) 또는 UEM(Unified Endpoint Manager)이라고도 합니다. MobileIron을 SecureX와 통합하면 SecureX 장

치 인사이트에서 사용할 수 있는 엔드포인트 세부사항 및 인시던트를 조사할 때 사용할 수 있는 엔 드포인트 데이터가 강화됩니다. MobileIron 통합을 구성할 때 MobileIron 콘솔에서 MobileIron API 사용자를 추가한 다음 SecureX에서 MobileIron 통합 모듈을 추가해야 합니다.

컨피그레이션에 대해 자세히 알아보려면 [여기](https://securex.us.security.cisco.com/integrations/available/576d33d0-33b8-48cd-8e7a-4b61b71afcea/new)에서 통합 모듈 세부사항을 검토하십시오.

## 문제 해결

SecureX 및 MobileIron 통합의 일반적인 문제를 해결하려면 API의 연결 및 성능을 확인할 수 있습 니다.

Device Insights 및 MobileIron을 통한 연결 테스트

Postman Tool을 사용하여 연결을 테스트하는 동안 더 많은 시각적 출력을 얻을 수 있습니다.

참고: Postman은 Cisco에서 개발한 툴이 아닙니다. Postman 툴 기능에 대한 문의 사항은 Postman 지원에 문의하십시오.

1단계. 이미지에 표시된 대로 MobileIron에서 Basic Auth를 사용하므로 권한 부여 방법으로 Basic Auth를 선택할 수 있습니다.

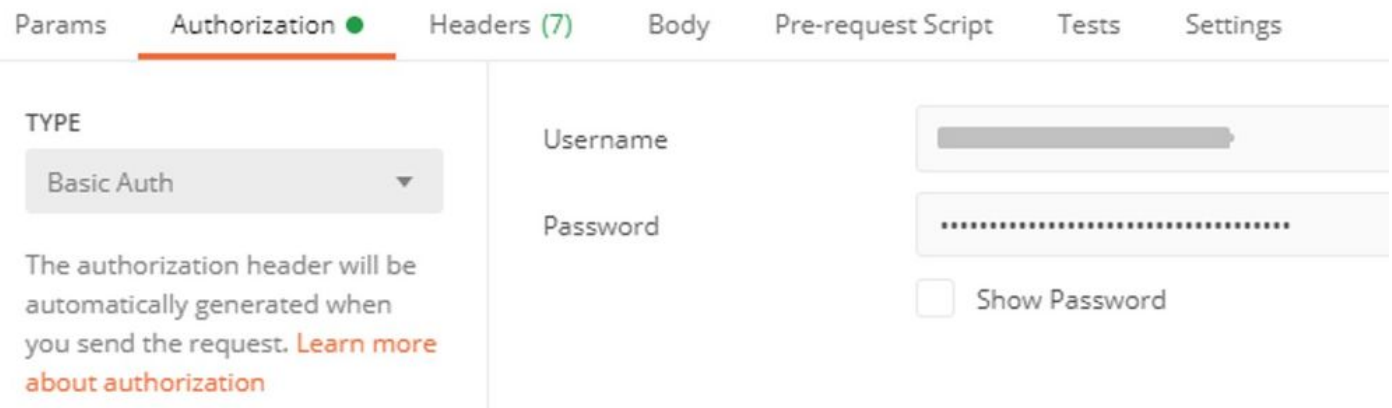

2단계. 이미지에 표시된 대로 defaultDmPartitionId에서 가져와야 하는 테넌트 ID를 가져올 수 있습 니다.

https://

/api/v1/metadata/tenant

"nobodyAccountId": "defaultDmPartitionId": "defaultCmPartitionId": "tenantSetupRequired": false, "eulaRequired": false, "systemUseNotificationRequired": false,

3단계. 디바이스 목록을 가져오려면 이 API 호출을 사용할 수 있습니다(기본 제한은 페이지당 500개 항목).

https://

/api/v1/device/?dmPartitionId=

4단계. 첫 번째 호출에 대한 응답으로 총 개체 수가 반환됩니다.

참고: 행(AKA 제한) 및 시작(AKA 오프셋) 매개변수를 사용하여 이미지에 표시된 대로 다음 페 이지를 가져올 수 있습니다.

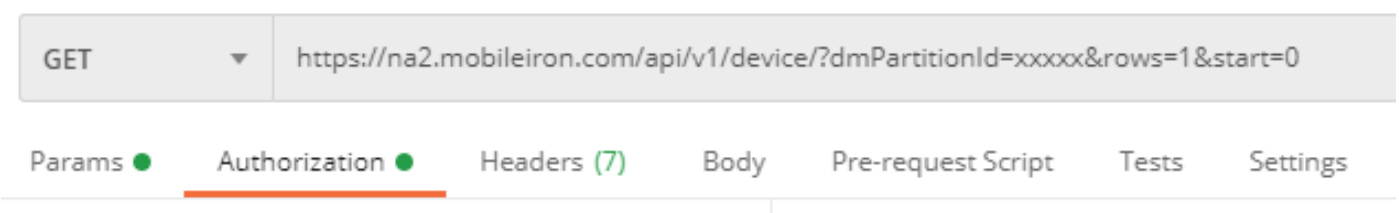

Device Insights 및 MobileIron을 통한 성능 테스트

1단계. Device Insights를 사용하면 Source 페이지에서 각 소스의 API 성능을 모니터링할 수 있습니 다.

2단계. Performance Over Time 그래프에서 마우스 위에 마우스를 올려 막대로 이동하면 검색된 레 코드 수 및 실제 동기화 기간을 확인할 수 있습니다.

3단계. 시간에 따라 동기화된 레코드 수의 변경 사항을 표시하는 Sync Data Over Time 그래프를 관

찰할 수 있습니다.

4단계. 각 REST API 소스 시스템에 대해 표시되는 마지막 동기화의 세부 정보를 볼 수 있습니다.

5단계. Webhook 기반 소스의 경우, 지정된 기간 동안 총 알림 수를 볼 수 있습니다.

## 다음을 확인합니다.

MobileIron이 Device Insights에 소스로 추가되면 성공적인 REST API 연결 상태를 확인할 수 있습 니다.

- 녹색 상태의 REST API 연결을 볼 수 있습니다
- 초기 전체 동기화를 트리거하려면 Sync Now를 누르십시오.

Device Insights 및 MobileIron 통합과 관련하여 문제가 지속되는 경우 자세한 분석을 수행하려면 브 라우저에서 HAR 로그를 수집하고 TAC 지원에 문의하십시오.

이 번역에 관하여

Cisco는 전 세계 사용자에게 다양한 언어로 지원 콘텐츠를 제공하기 위해 기계 번역 기술과 수작업 번역을 병행하여 이 문서를 번역했습니다. 아무리 품질이 높은 기계 번역이라도 전문 번역가의 번 역 결과물만큼 정확하지는 않습니다. Cisco Systems, Inc.는 이 같은 번역에 대해 어떠한 책임도 지지 않으며 항상 원본 영문 문서(링크 제공됨)를 참조할 것을 권장합니다.